# *Používanie programu Teams*

## **1. Vytvorenie tímov (predmetov)**

1.) Kliknite na odkaz **Pripojiť sa alebo vytvoriť tím** v dolnej ľavej časti programu!

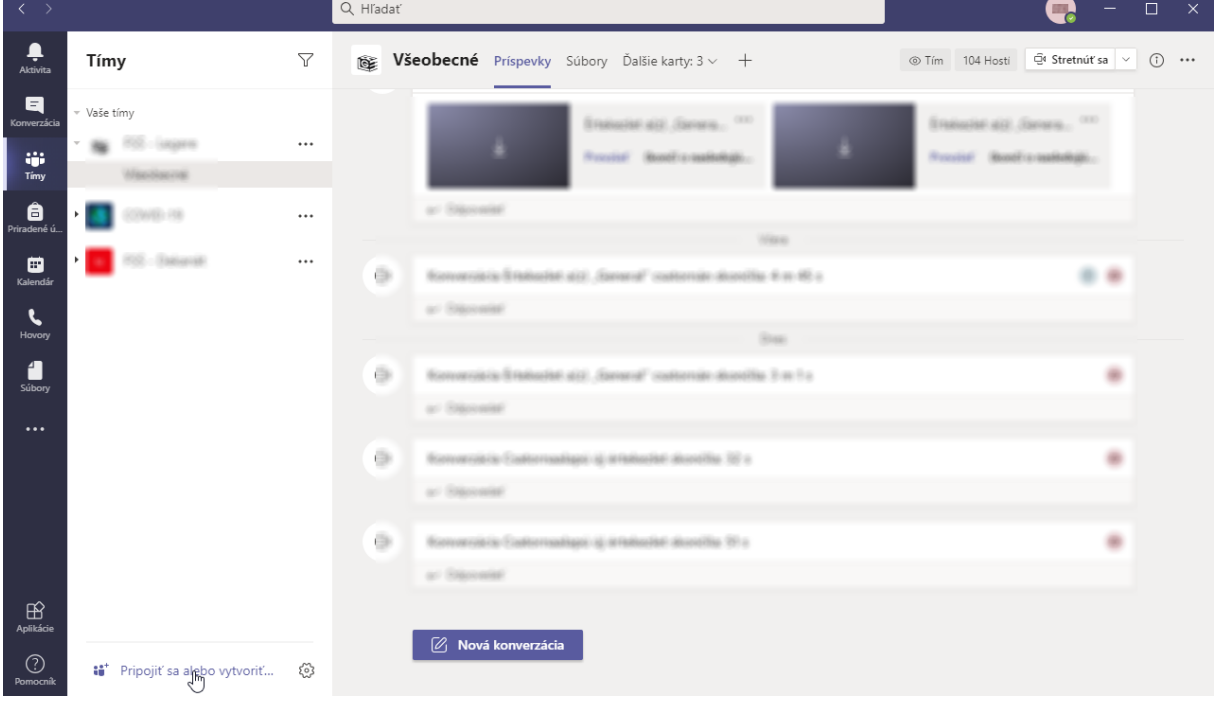

### 2.) Kliknite na tlačítko **Vytvoriť tím**!

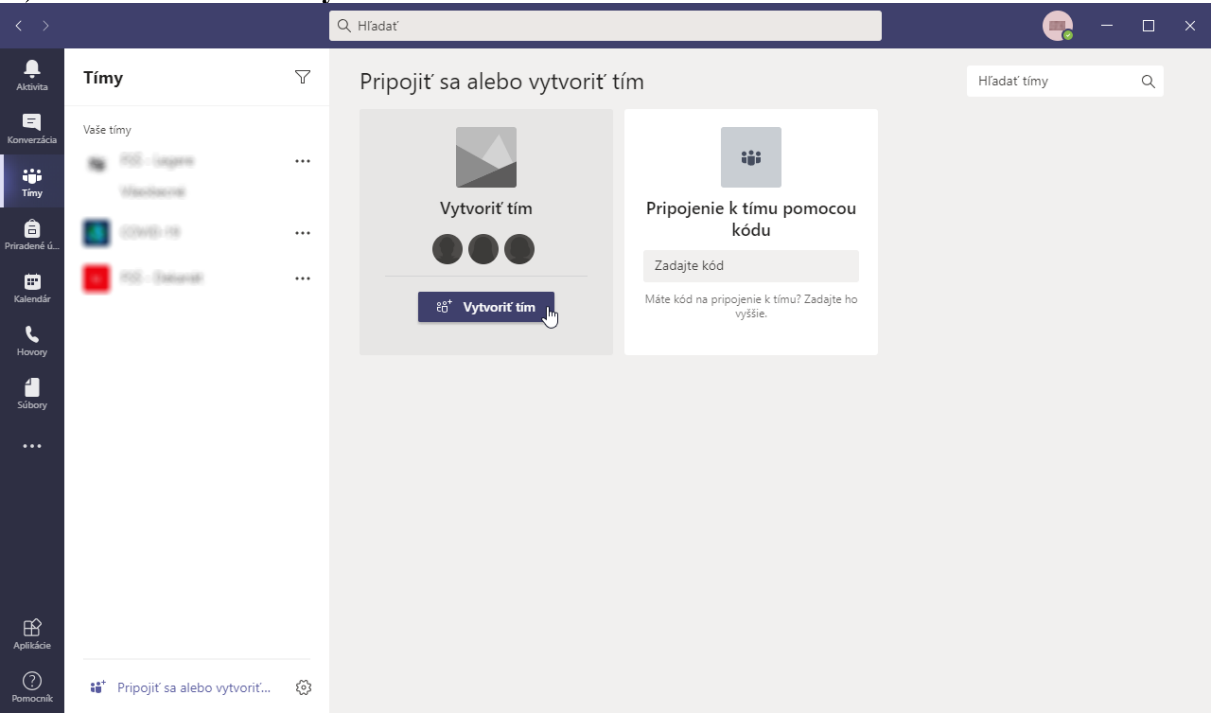

### 3.) Vyberte typ tímu **Trieda**!

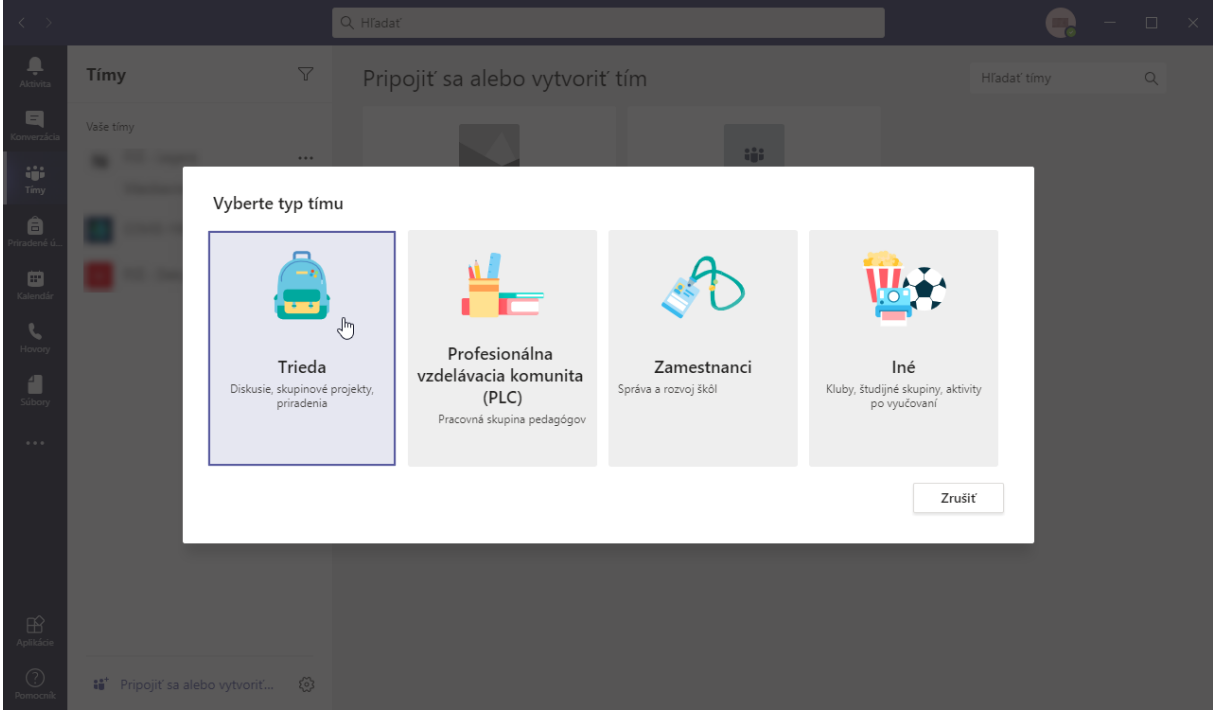

4.) Zadajte názov tímu (predmetu). Napr. ak chcete vytvoriť predmet *Teória cestovného ruchu*, *názov musí byť*: *FSS\_2020\_KCR/TECR FSS – skratka fakulty bez mäkčeňa 2020 – Rok KCR/TECR – kód predmetu*

Do textového pola **Popis** môžete napísať celý názov predmetu.

Potom kliknite na tlačítko **Ďalej**!

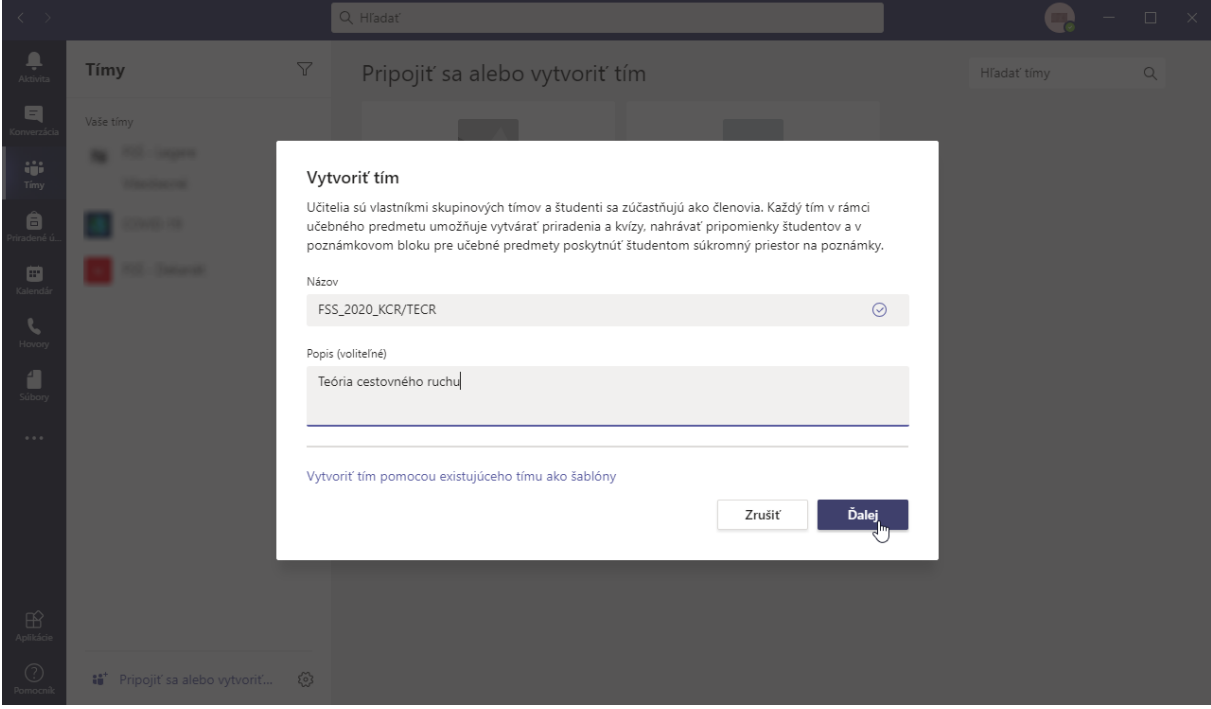

5.) V nasledujúcom kroku pridajte študentov. Do textového pola napíšte prihlasovacie meno študenta v tvare *[meno.priezvisko@student.ukf.sk](mailto:meno.priezvisko@student.ukf.sk)*. Ak pod textovým polom objaví meno študenta, kliknite naň, a potom kliknite na tlačítko **Pridať**. Takto môžete pridať všetkých študentov do daného tímu (predmetu). Ak meno program nenájde študenta, znamená, že študent nie je registrovaný. Ak náhodou ste pridali študenta, kto nepatrí do tohto tímu (predmetu), môžete ho odstrániť tlačítkom  $\times$  vedľa jeho mena.

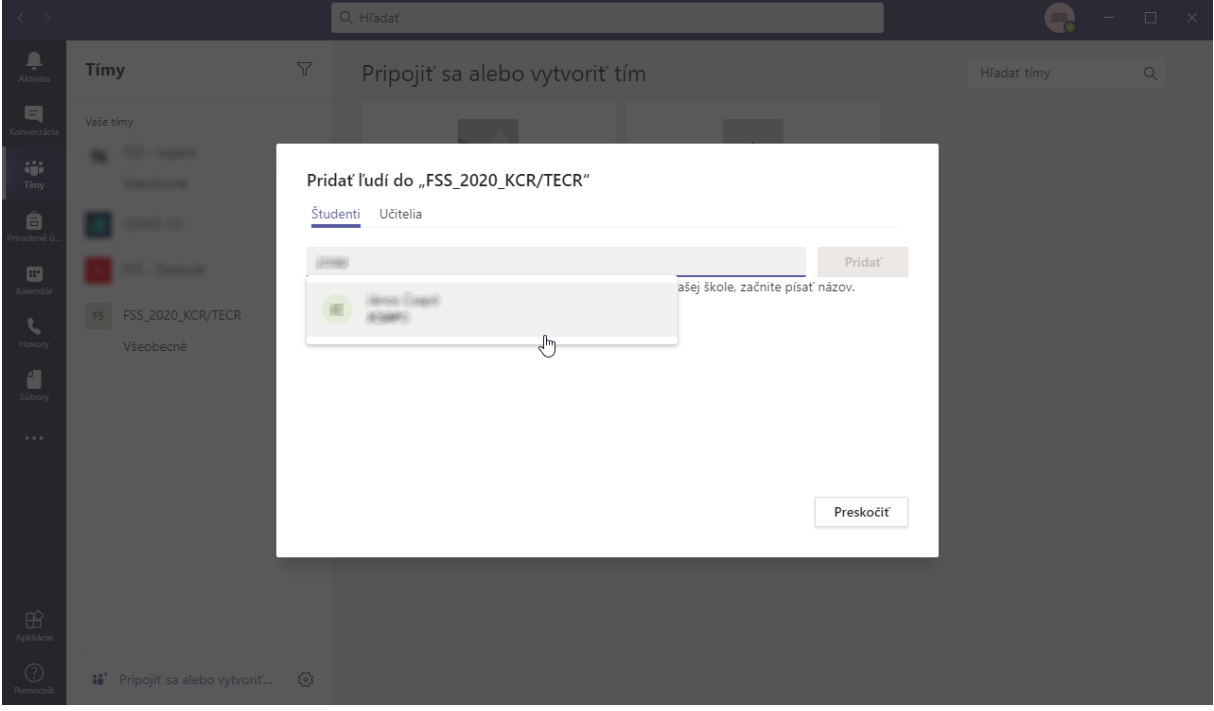

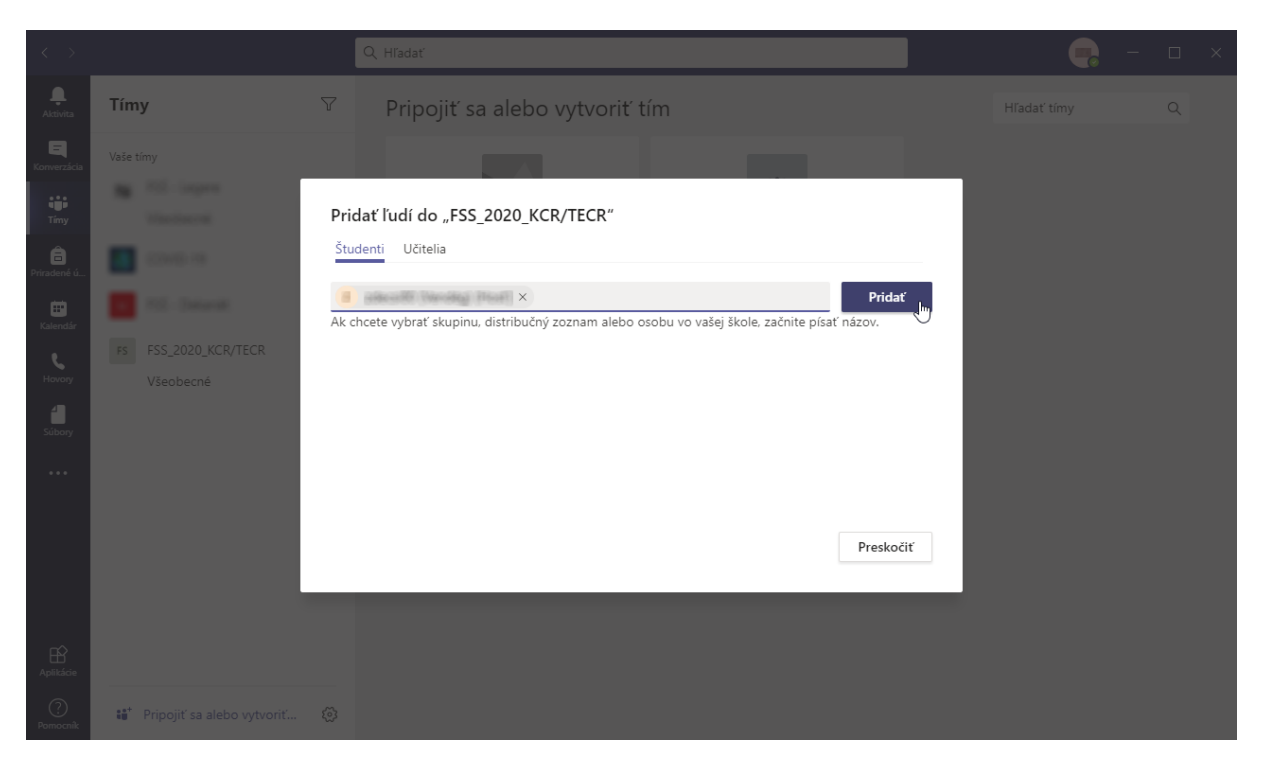

6.) Ak predmet vyučuje viac učiteľov, môžete ich pridať kliknutím v hornej časti programu na odkaz **Učitelia** podobným spôsobom, ako študentov. Ak napríklad premet okrem vás vyučuje *Ján Skalický*, jeho prihlasovacie meno bude mať [jskalicky@msnet.ukf.sk.](mailto:jskalicky@msnet.ukf.sk)

#### 7.) Po pridaní členov kliknite na tlačítko **Zavrieť**!

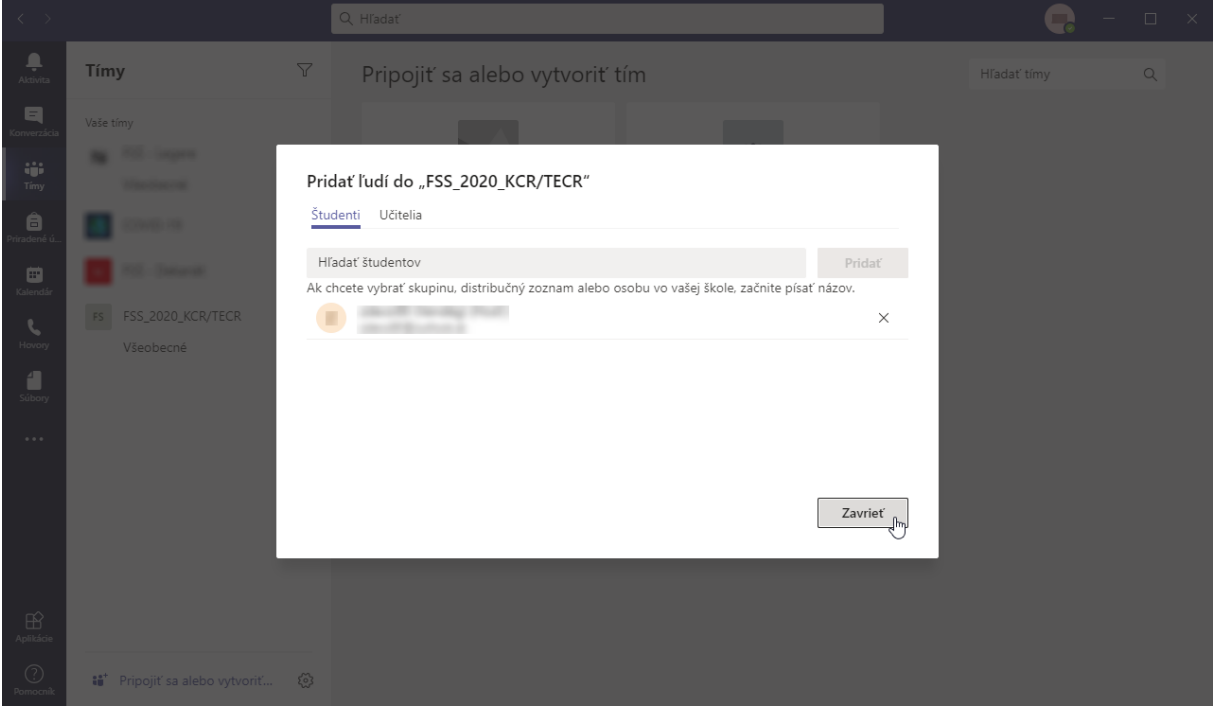

Po stlačení tlačítka sa vytvorí nový tím (predmet) a pod tým kanál *Všeobecný*. O kanáloch môžete dozvedieť viac v nasledujúcom kapitole.

8.) Názov tímu (predmetu) môžete premenovať, aby namiesto FSS\_2020\_KCR/TECH mal názov *Teória cestovného ruchu*. Na zmenu kliknite na tri bodky vedľa predmetu, a z ponuky vyberte možnosť **Upraviť tím**!

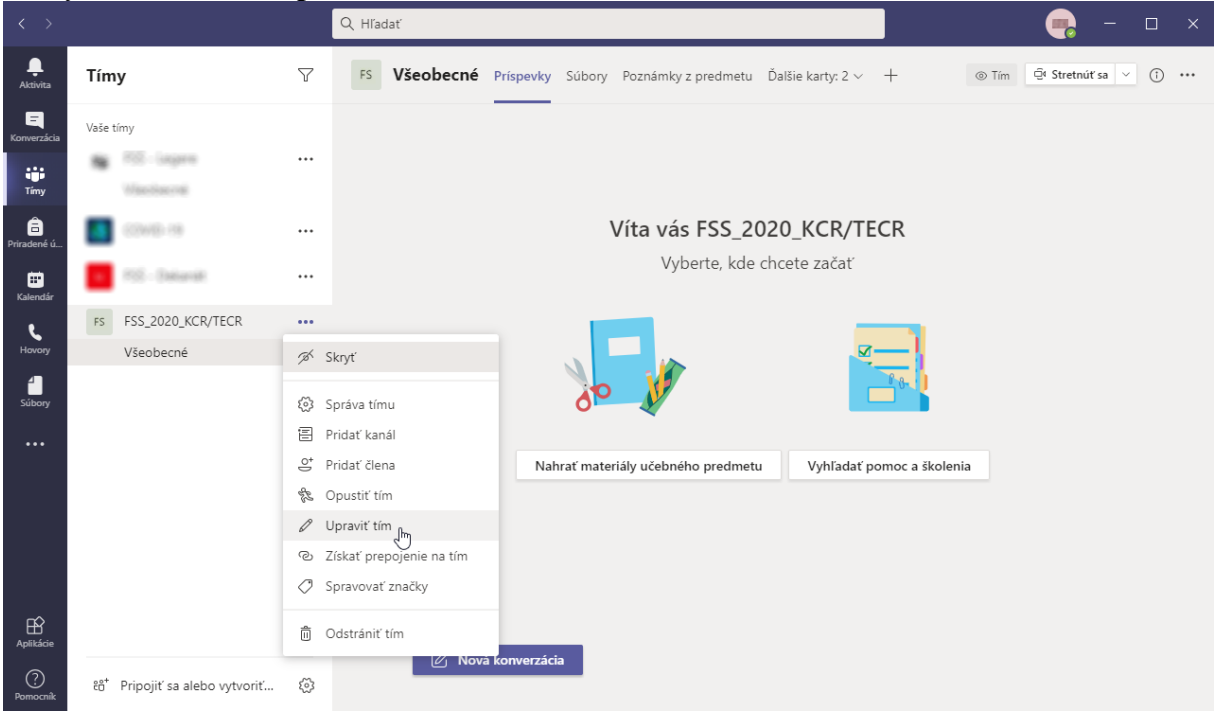

9.) Pod textov **Názov učebného predmetu** napíšte nový názov tímu (predmetu), a v ďalších políčkach môžete nastaviť iné vlastnosti. Potom kliknite na tlačítko **Aktualizovať**!

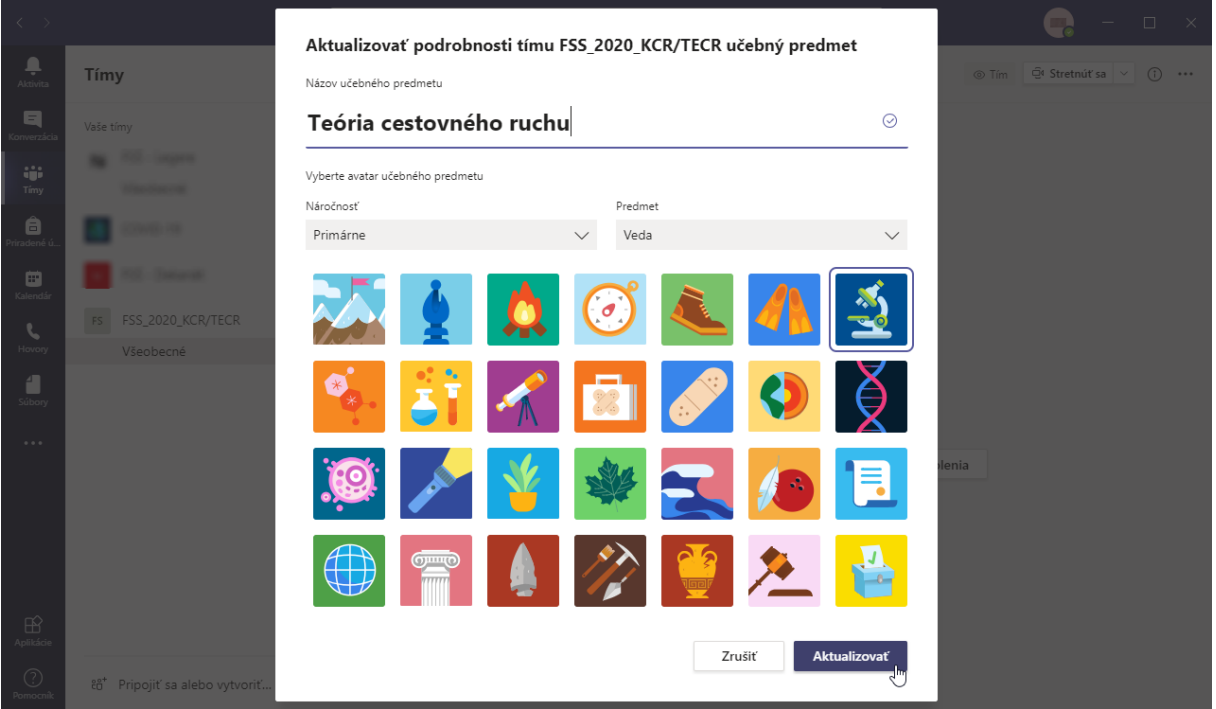

10.) K tímu (predmetu) môžete pridať neskôr aj ďalších členov. Kliknite na tri bodky vedľa tímu (predmetu), a z ponuky vyberte možnosť **Pridať člena**!

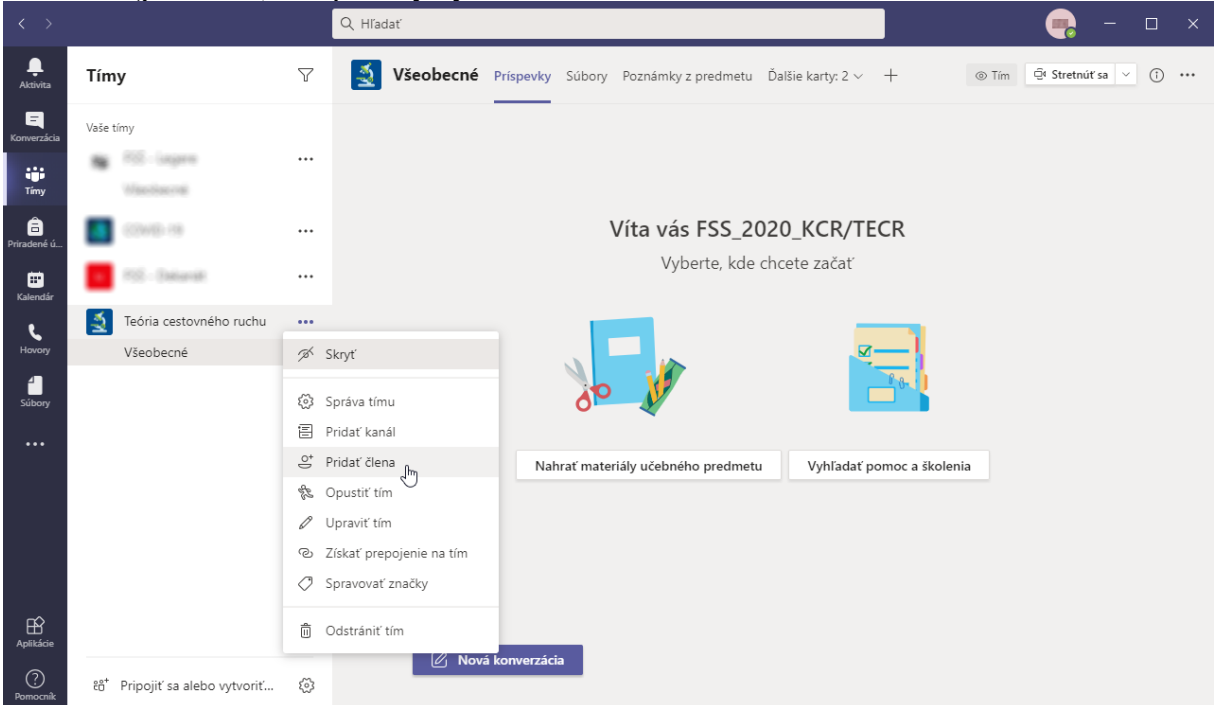

12.) Pridanie ďalších členov funguje rovnako, ako je to uvedené v bodoch 5. – 7.

12.) Ak predmet vyučuje viac učiteľov, odporúčam nastaviť pre všetkých učiteľov rovnaké právomoci. Preto kliknite na tri bodky vedľa predmetu, a z ponuky vyberte možnosť **Správa tímu**!

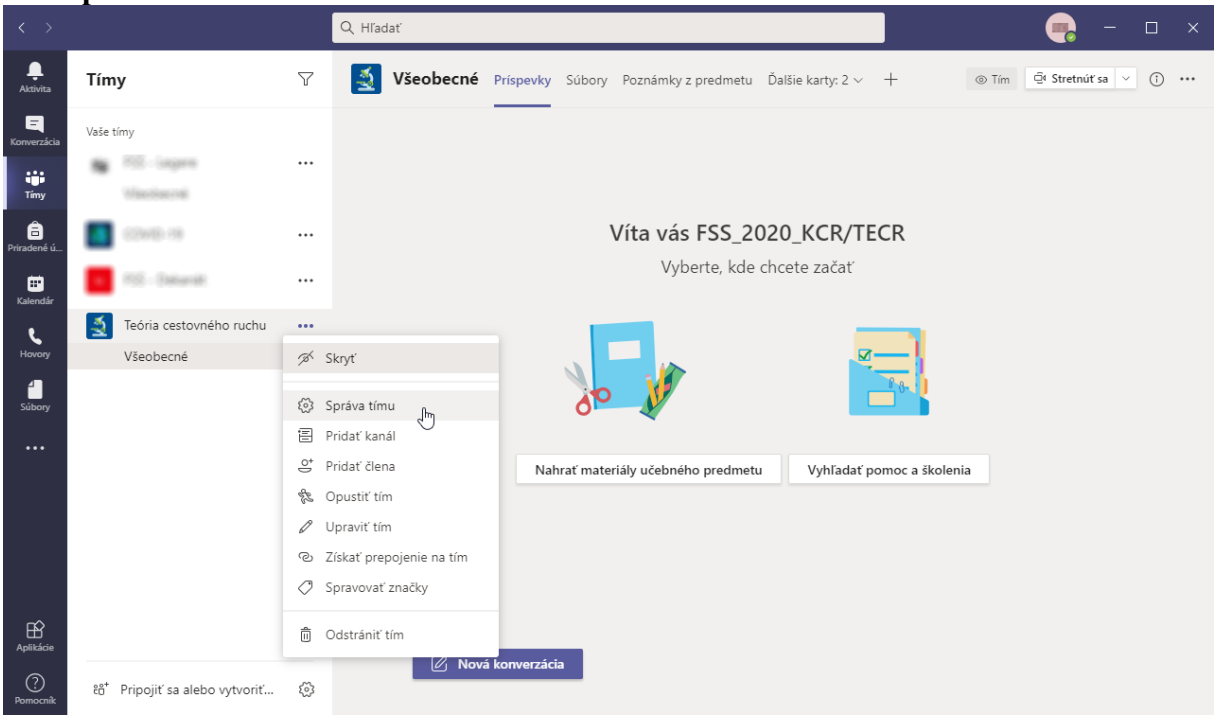

13.) V pravej časti kliknite na text **Členovia a hostia**. Otvorí sa zoznam, v ktorom sú uvedené všetky účastníci, ktorých ste pridali. Kliknite na rozbalovací zoznam **Člen** vedľa mena učiteľa, a z ponuky vyberte možnosť **Vlastník**. Daný učiteľ sa premiestni do zoznamu **Vlastníci**.

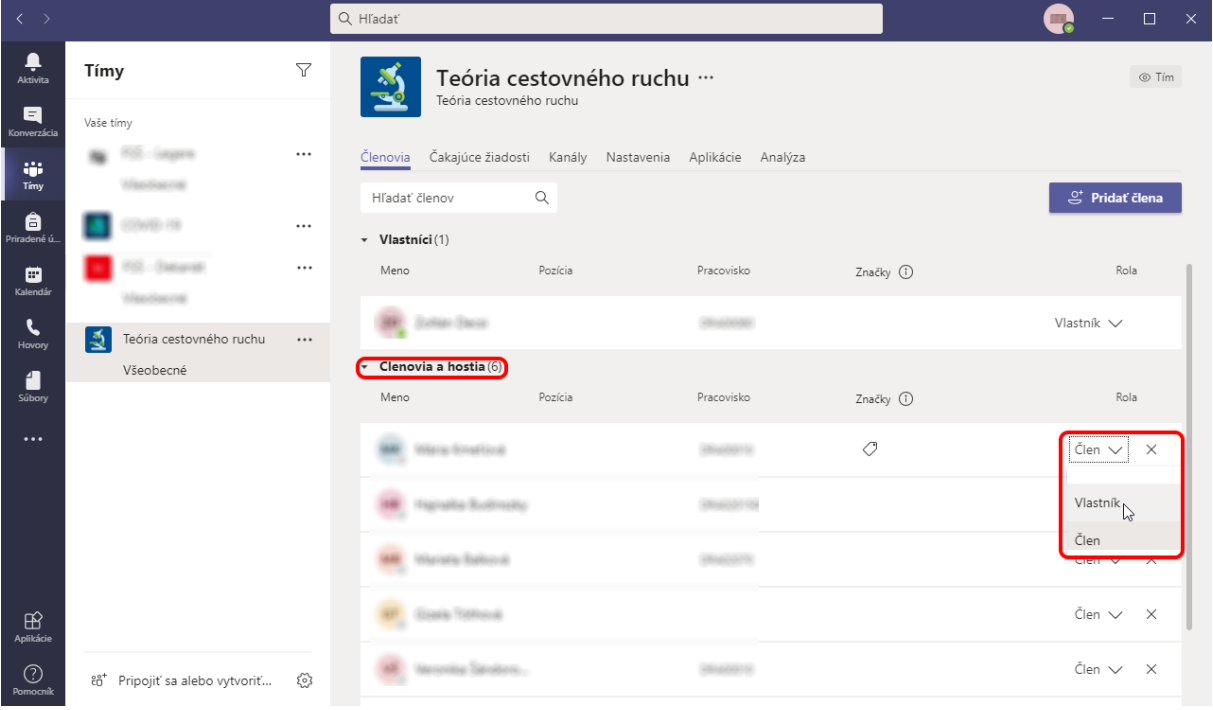

## **2. Zahájenie a naplánovanie schôdze**

1.) Na zahájenie schôdzy najprv vyberte v danom tíme (predmete) daný kanál (ak ešte nemáte vytvorené kanále, tak kliknite na kanál *Všeobecný*). Ak nevidíte kanály, tak kliknite na malý trojuholník vedľa tímu, a pod ním sa objavia kanály. Potom vpravo hore kliknite na tlačítko **Stretnúť sa**.

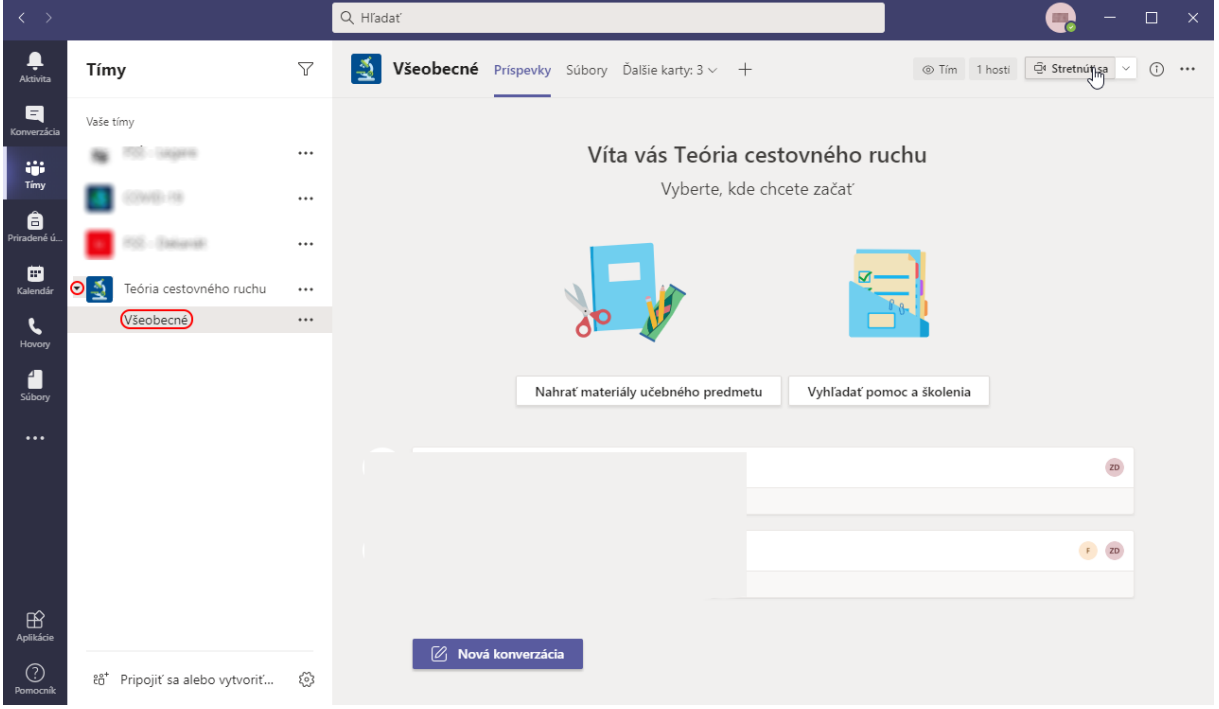

2.) Objaví sa nové okno, kde môžete zapnúť alebo vypnúť mikrofón a/alebo kameru. Kliknutím na tlačítko **Vlastné nastavenia** môžete vybrať, že aké súčiastky budete používať. Potom kliknite na tlačítko **Pripojiť sa teraz**!

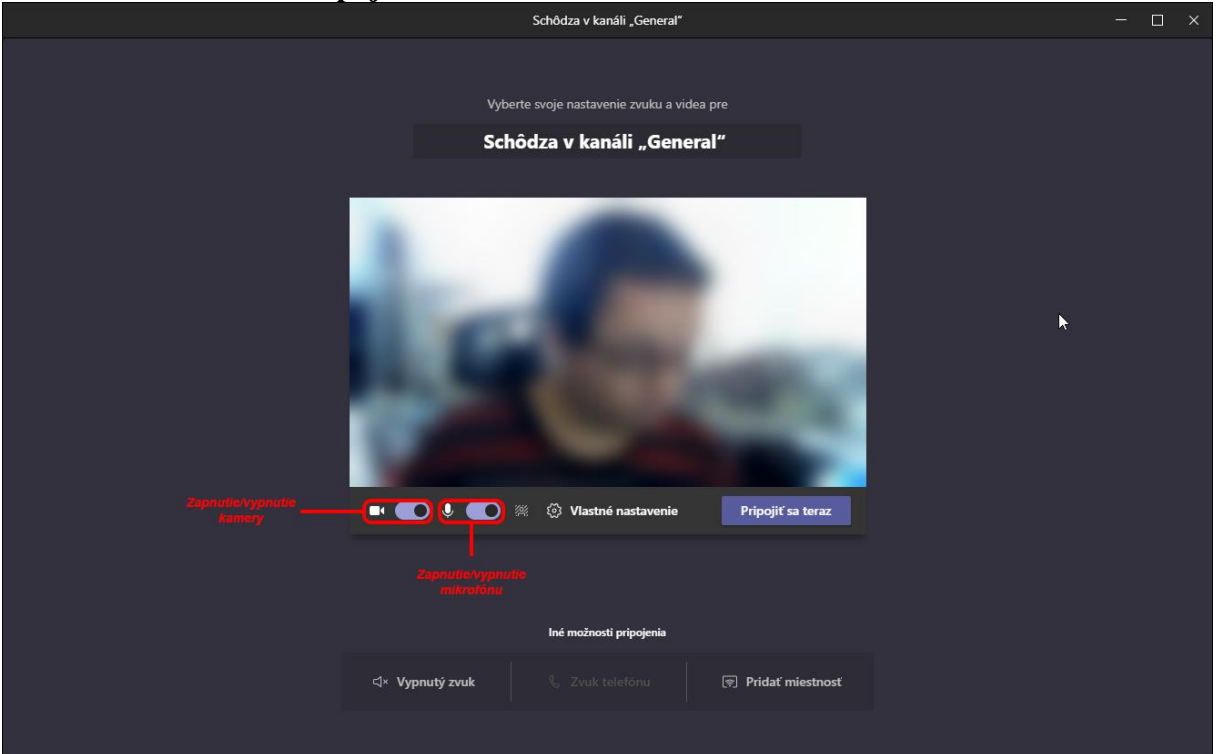

#### 3.) Objaví sa okno, kde okrem komunikácie máte ďalšie možnosti:

a.) Kliknutím na tlačítko v hornej časti okna môžete pozrieť zoznam účastníkov. U hociktorého účastníka môžete stlmiť mikrofón kliknutím na tlačítko mikrofónu. Tlačítko sa zmení na tri bodky, a ponuky vyberte možnosť **Stlmiť mikrofón účastníka**.

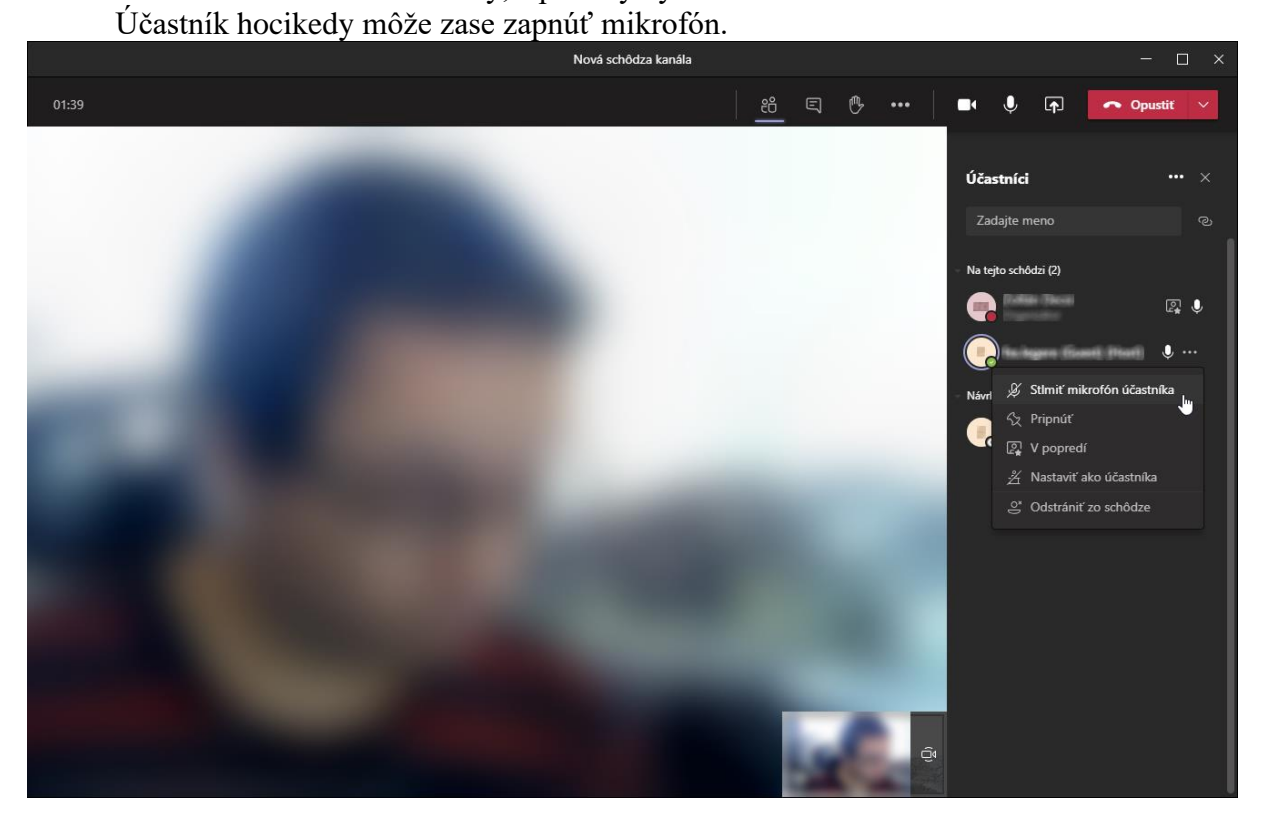

b.) Kliknutím na tlačítko **m**ôžete sa nazvájom poslať textové správy v dolnej časti programu. Ak chcete napísať len konkrétnemu účastníkovi, napíšte znak @, a z ponuky vyberte účastníka.

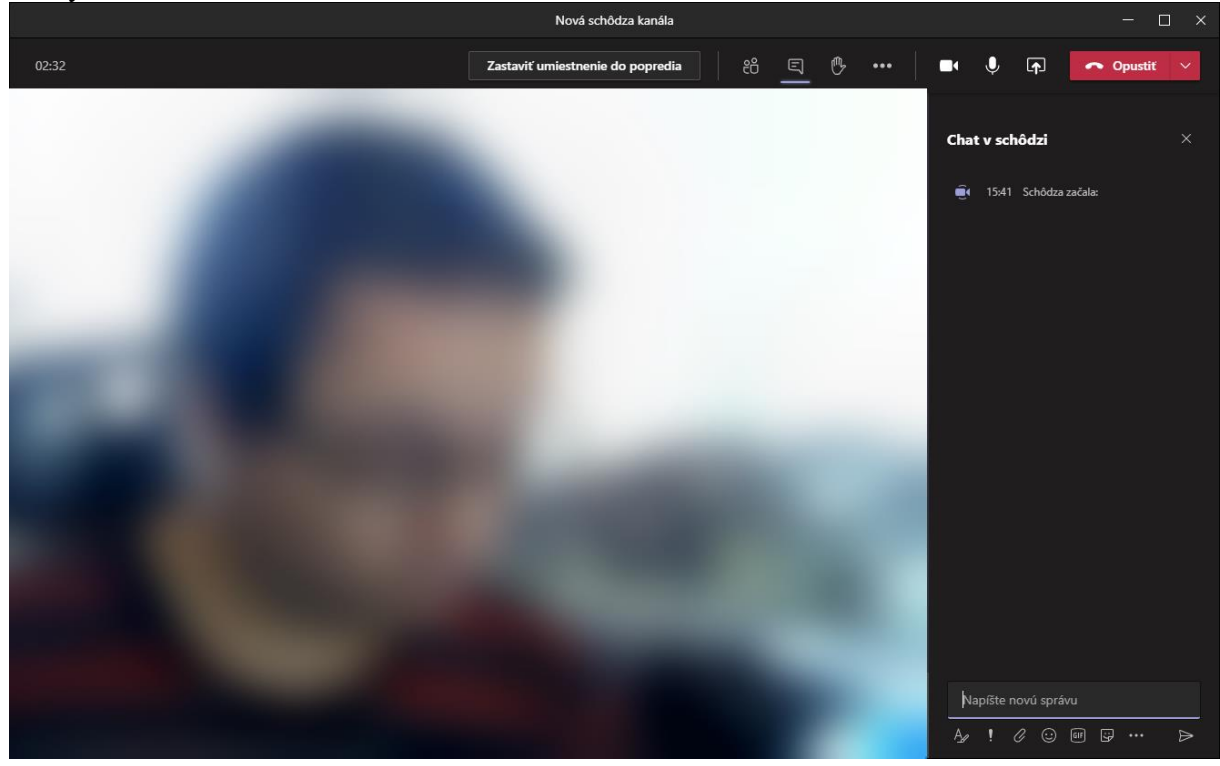

- c.) Kliknutím na tlačítko w môžete "virtuálne" zvihnúť ruky, aby ste mohli naznačiť, že chcete sa rozprávať.
- d.) Kliknutím na tlačítko **m**ôžete vypnúť alebo zapnúť kameru.
- e.) Kliknutím na tlačítko  $\Box$  môžete vypnúť alebo zapnúť mikrofón.

f.) Kliknutím na tlačítko **p** môžete zdielať pracovnú plochu, okno programu, súbor, ktorý sa nachádza na OneDrive, súbor, ktorý môžete prehľadávať vo vašom počítači, alebo tabuľu, na ktorej všetci môžu kresliť. Ak chceme zdielať nejaký zvuk alebo video, môžeme zapnúť zahrnutie zvuku počítača

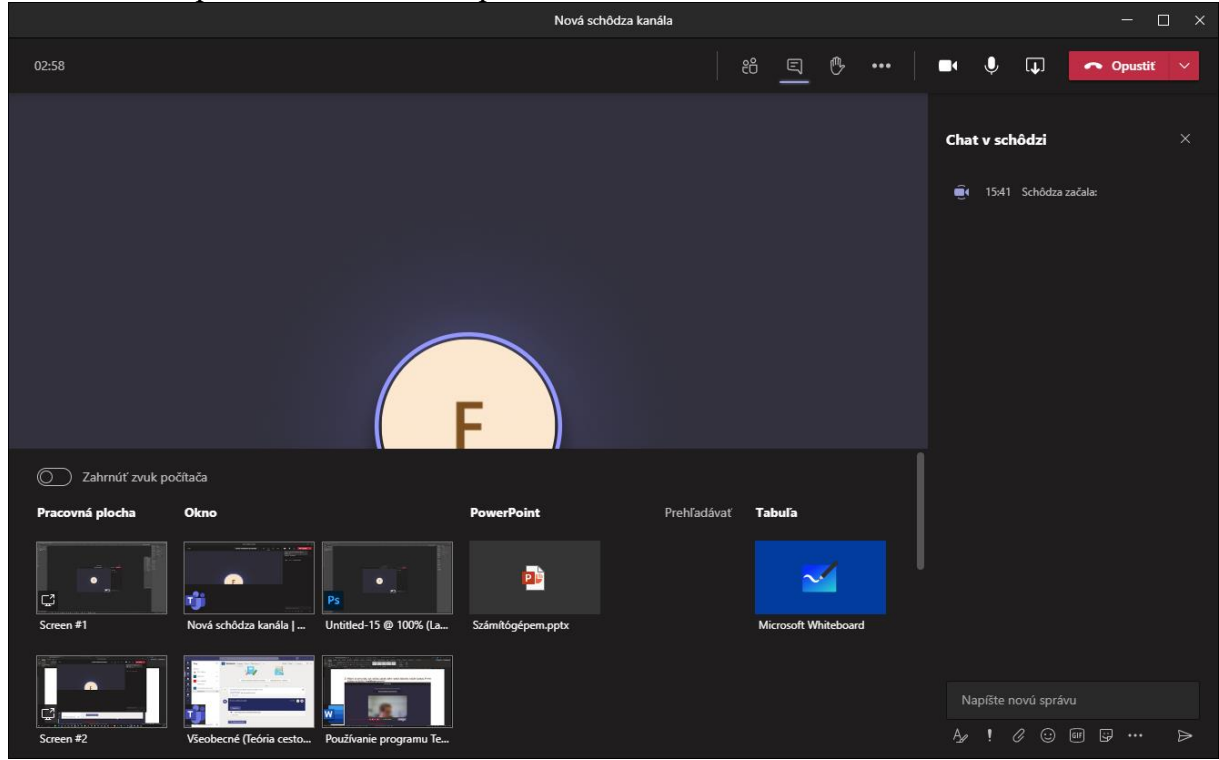

4.) Schôdzu môžete opustiť tlačítkom **Opustiť**!

### *Naplánovanie schôdze*

1.) Na naplánovanie schôdze vyberte tím (predmet) a kanál, vpravo hore kliknite na trojuholník vedľa tlačítka **Stretnúť sa**, a z ponuky vyberte možnosť **Naplánovať schôdzu**.

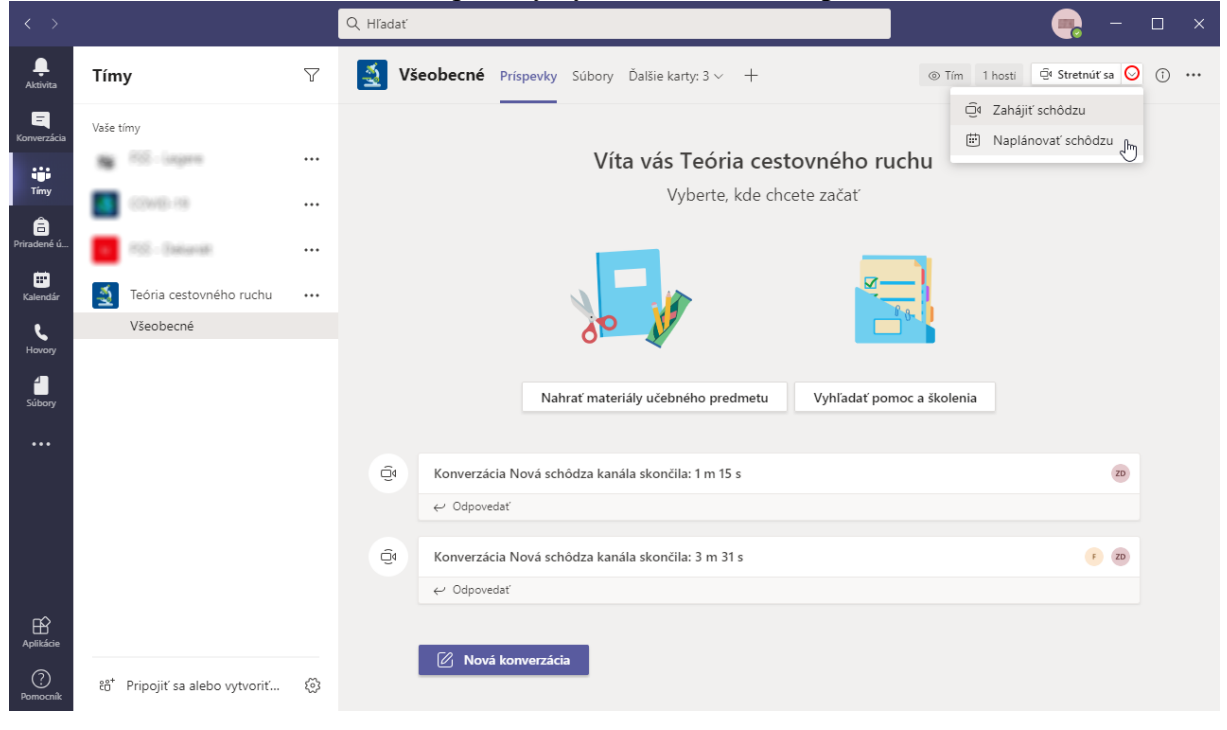

- 2.) Pri naplánovaní schôdze môžete zadať:
	- $\mathscr{D}$  názov schôdze
	- požadovaných a volitelných účastníkov (týto účastníci dostanú e-mail)
	- dátum a čas trvania
	- opakovanie
	- zmeniť predmet a kanál
	- miesto
	- $\equiv$  poznámky

#### Potom kliknite na tlačítko **Odoslať**.

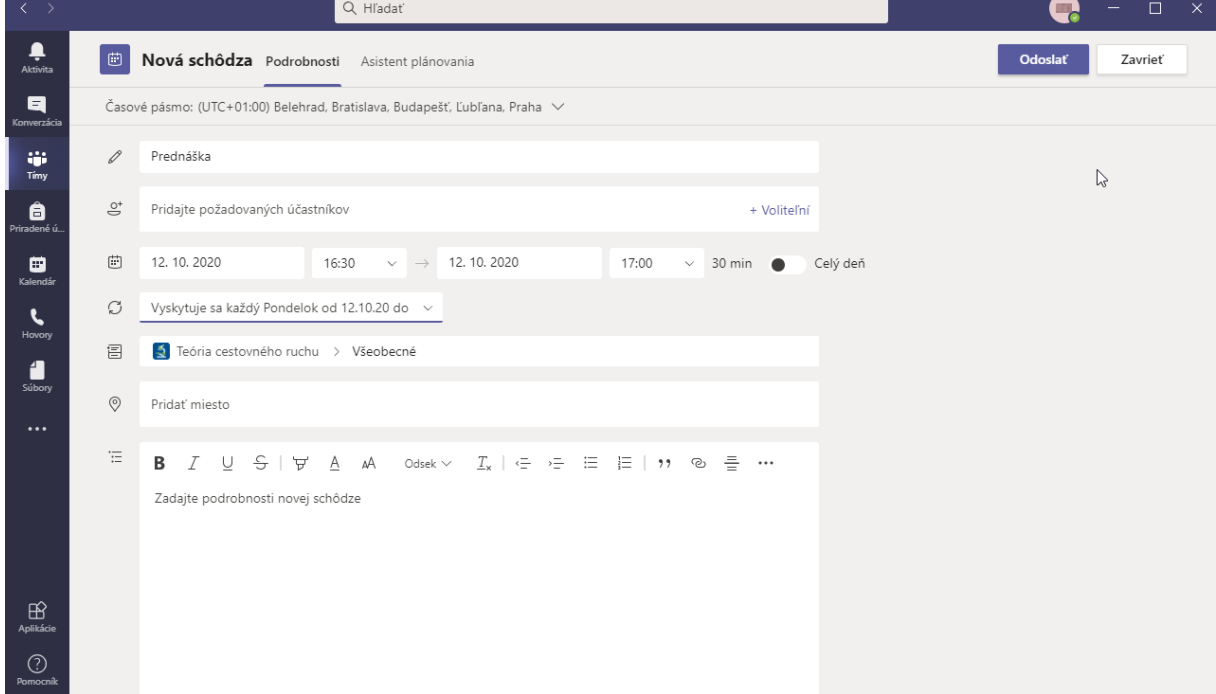

## **3. Vytvorenie kanálov**

Každý tím má predvolene jeden kanál: *Všeobecné*. Vždy sa zobrazuje ako prvý v zozname kanálov tímu a nedá sa odstrániť. Môžeme však vytvoriť kanály len pre učiteľov, na prednášky, na na konzultáciu, atď. Tieto kanály môžu byť dostupné pre každého v tíme, alebo môže byť súkromné (napr. pre učiteľov).

1.) Na vytvorenie kanála kliknite na tri bodky napravo od tímu (predmetu), a z ponuky vyberte možnosť **Pridať kanál**!

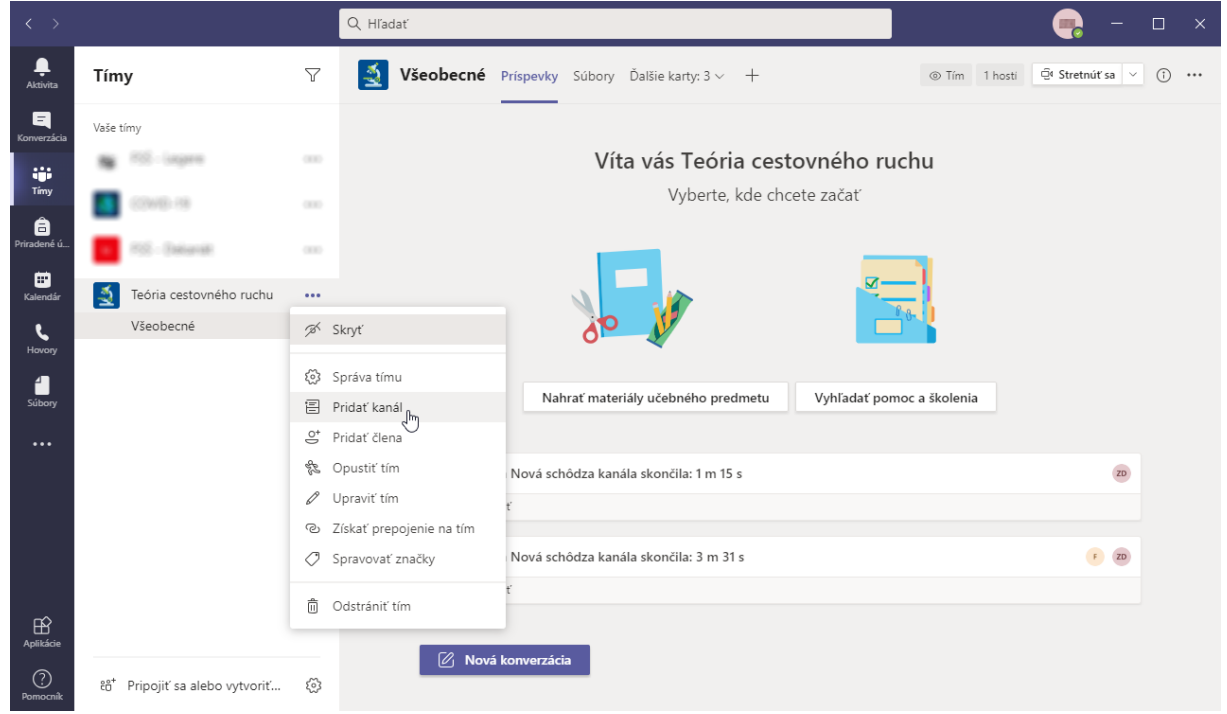

2.) Zadajte názov kanála, ďalej môžeme zadať popis, a v časti *Ochrana osobných údajov* vyberte, či chcete štandardný alebo súkromný kanál, a nakoniec môžete označiť, či chcete zobraziť pre všetkých používateľov! Potom kliknite na tlačítko **Pridať**! Ak kanál bude súkromný, v ďalšom kroku môžeme ešte pridať členov! Štandardný kanál je pre všetkých členov tímu (predmetu).

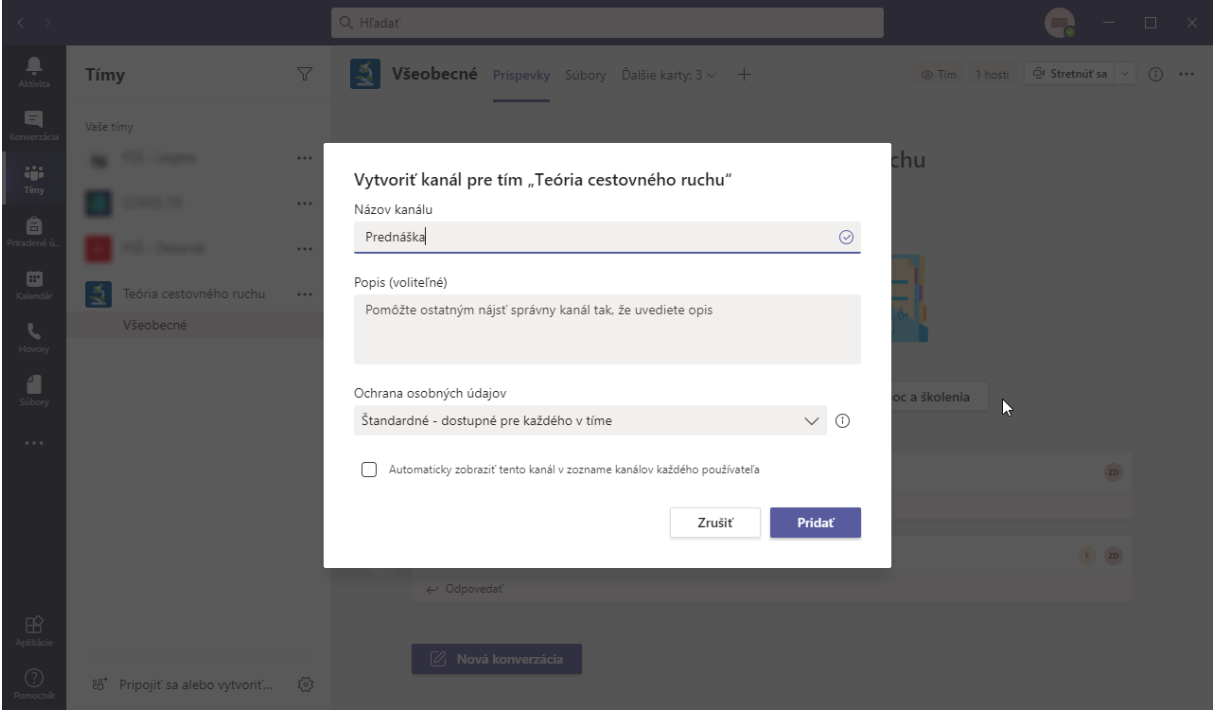

## **4. Konverzácia len s vybranými používateľmi**

1.) Ak by ste chceli rozprávať len s určitými používateľmi, v ľavej časti kliknete na tlačítko **Konverzácia**!

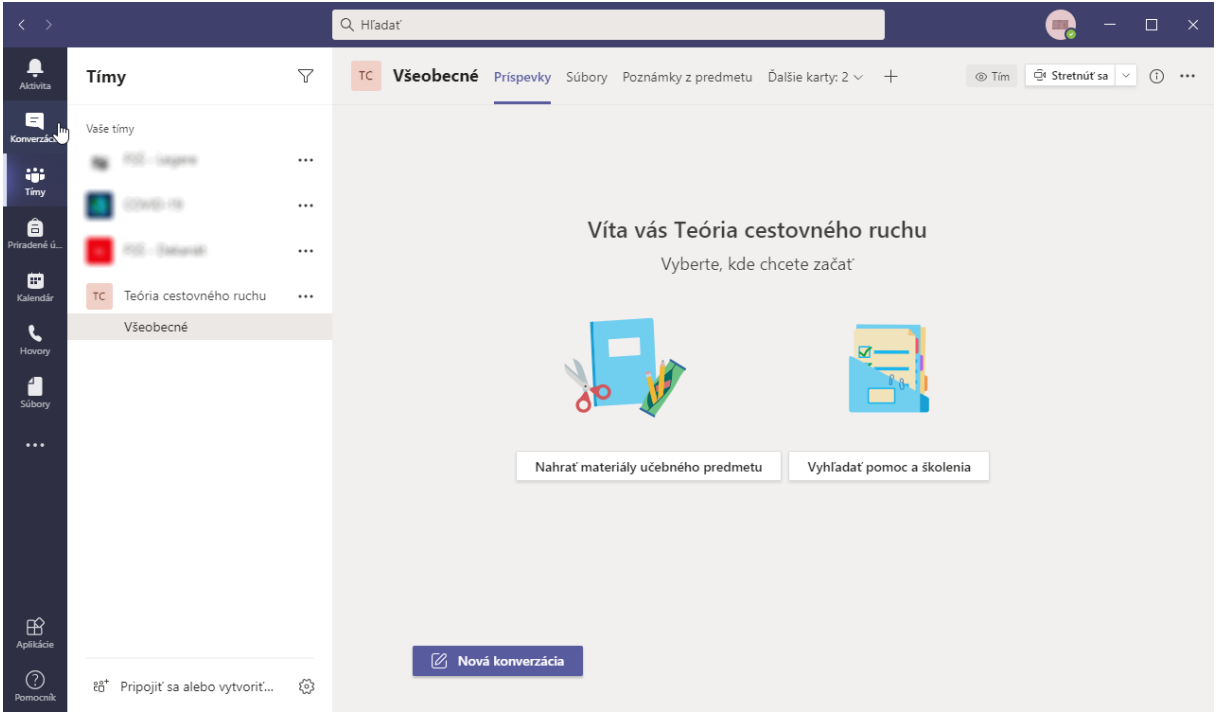

2.) Vľavo hore kliknite na tlačítko **1** Vedľa neho v textovom poli **Komu** napíšte mená používateľov. Stačí napísať niekoľko písmen, a z ponuky vybrať meno. Tento postup opakujte pre všetkých používateľov, ktorých chcete pridať.

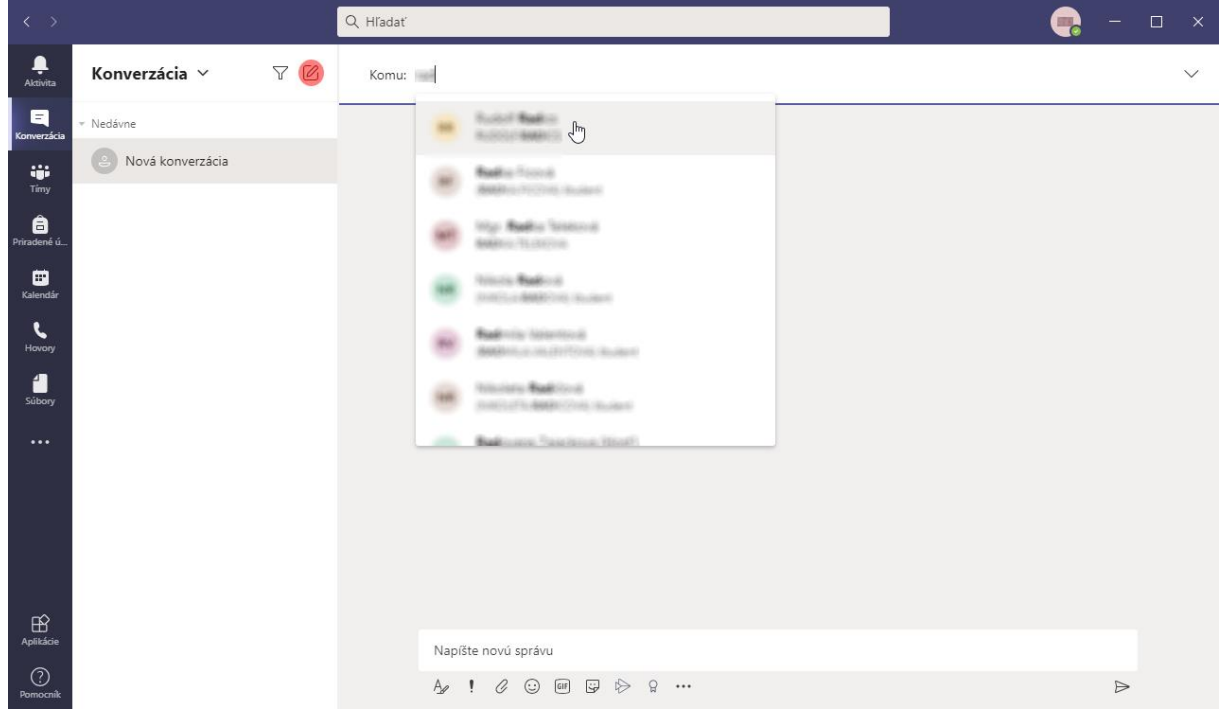

3.) Po pridaní používateľov stlačte klávesu Enter. V hornej časti sa objavia mená používateľov a v ľavej časti zoznam posledných konverzácií. V dolnej časti môžete vybrať, či chcete napísať správu, poslať obrázok, súbor, emoji, atď. V hornej pravej časti môžete nadviazať hlasové alebo videospojenie a môžete zdielať obsah vo vašom počítači.

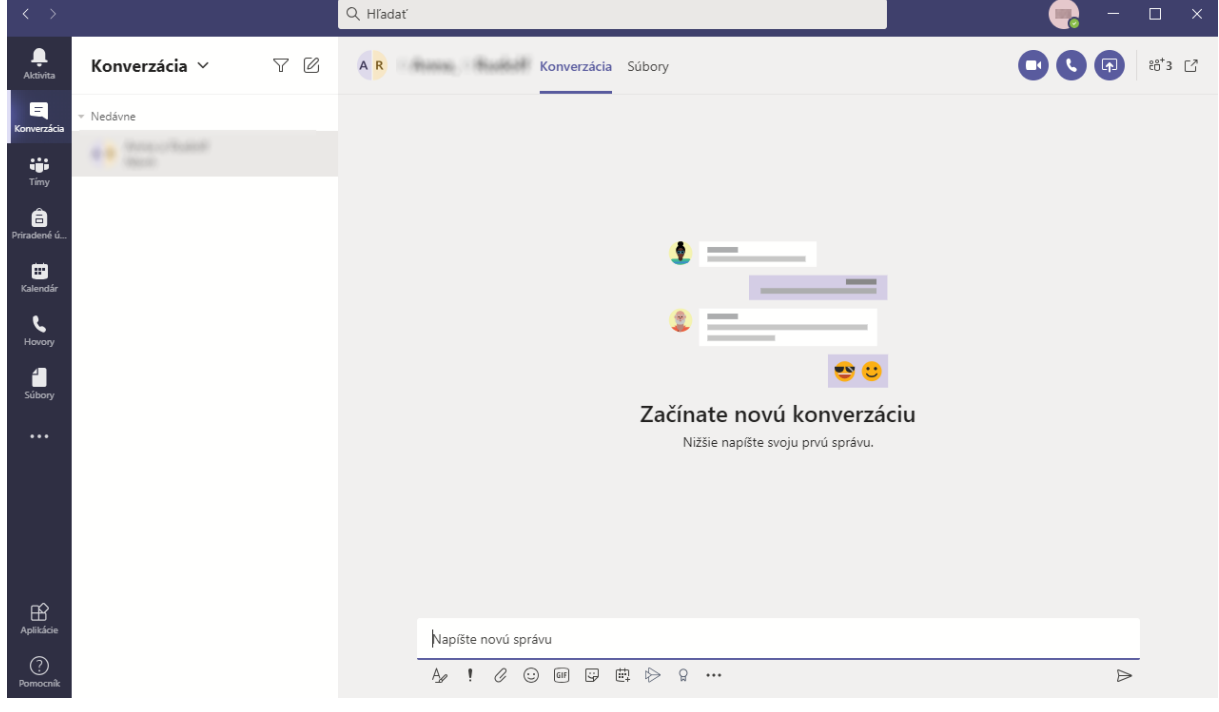